# NAUKA SCRATCH, LEKCJA 1: JAK ZACZĄĆ?

### **1. Zainstaluj aplikację**

Tak naprawdę chodzi o to, żebyś miał możliwość zapisywania wykonywanej pracy (projektów). Pamiętaj o tym, że tylko instalując aplikację masz możliwość tworzenia i edycji projektów na dysku. Natomiast po zarejestrowaniu (punkt 2) możesz przechowywać swoje projekty na stronie scratch.mit.edu, łatwo je udostępniać i edytować przez www.

#### **Jak zainstalować aplikację do edycji offline?**

Wejdź na stronę: <https://scratch.mit.edu/download>

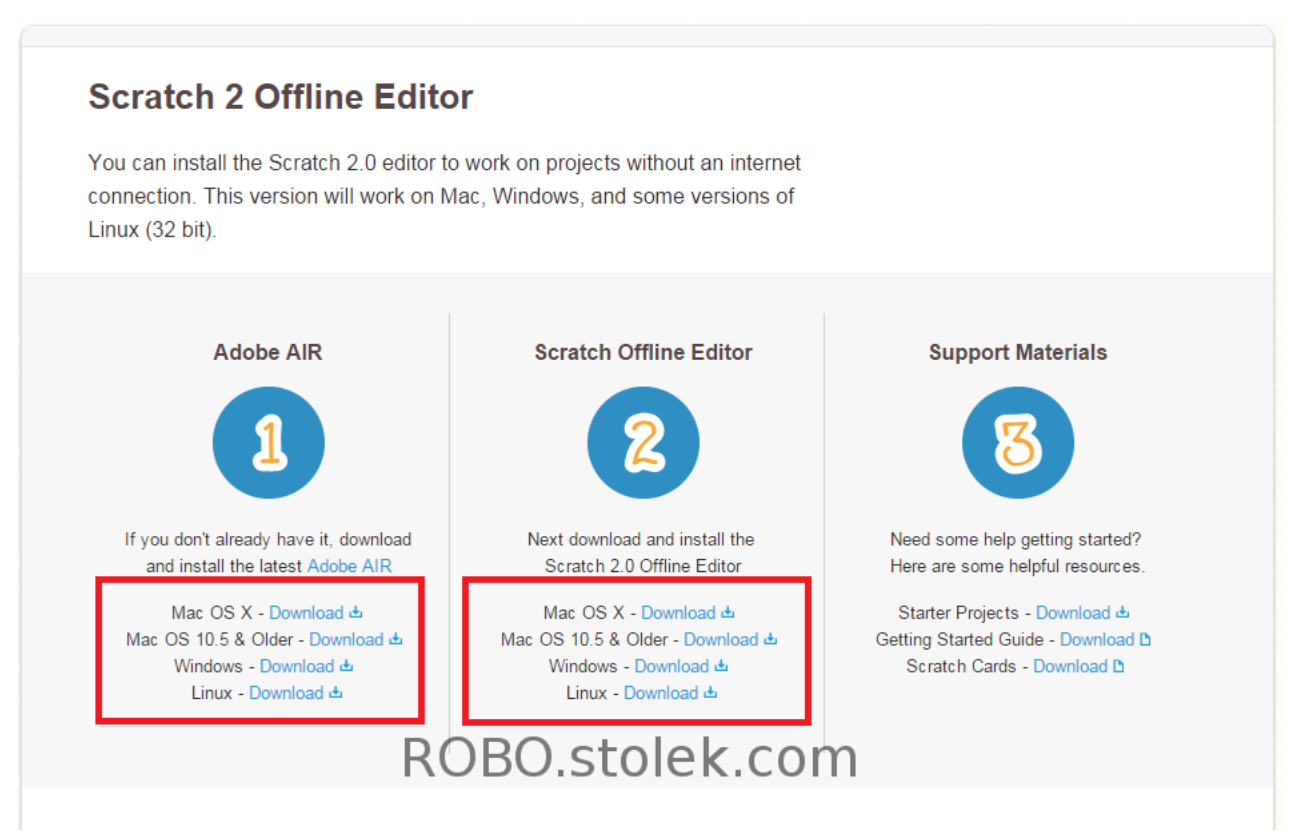

Jeśli nie masz zainstalowanego środowiska AdobeAIR musisz je zainstalować wybierając instalację dla swojego systemu operacyjnego. Po zainstalowaniu AdobeAIR możesz ściągnąć ScratchOfflineEditor i uruchomić instalację:

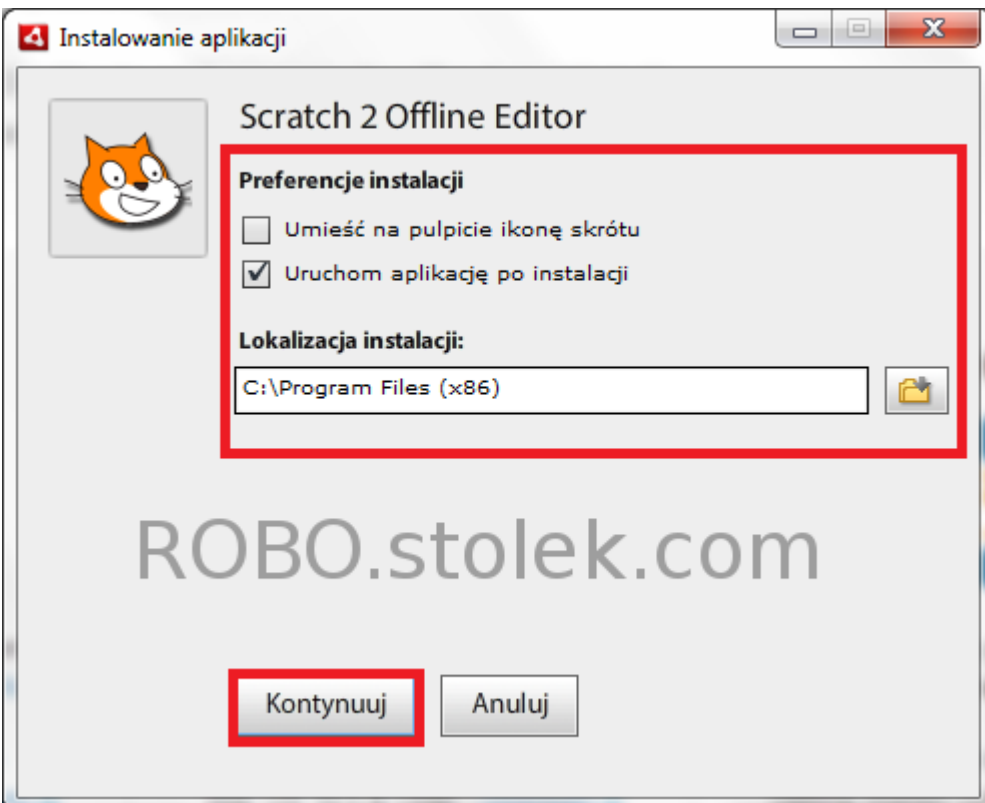

Program instalacyjny poprosi o potwierdzenie podstawowych parametrów instalacji, po wybraniu możesz kliknąć "Kontynuuj". Program powinien przejść do instalacji:

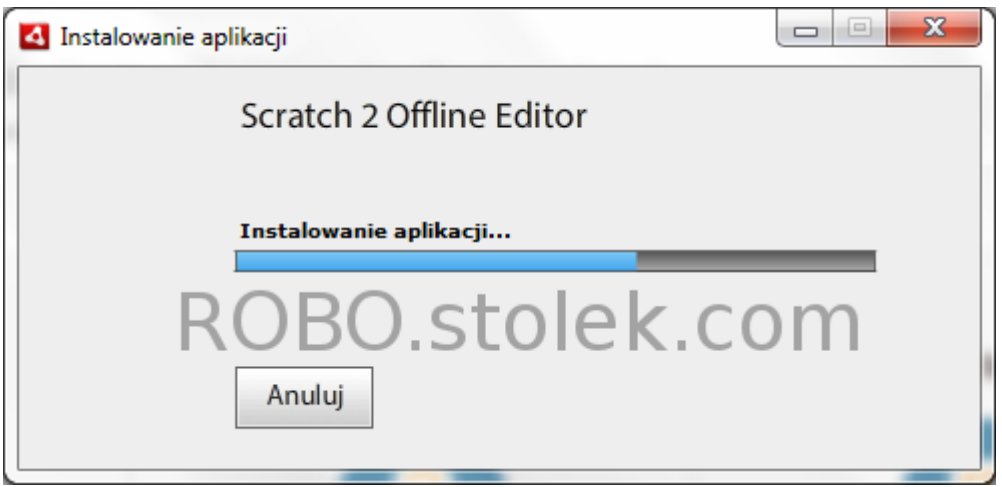

Jeśli wybrałeś opcję uruchomienia aplikacji, po zakończeniu instalacji zobaczysz następujący ekran:

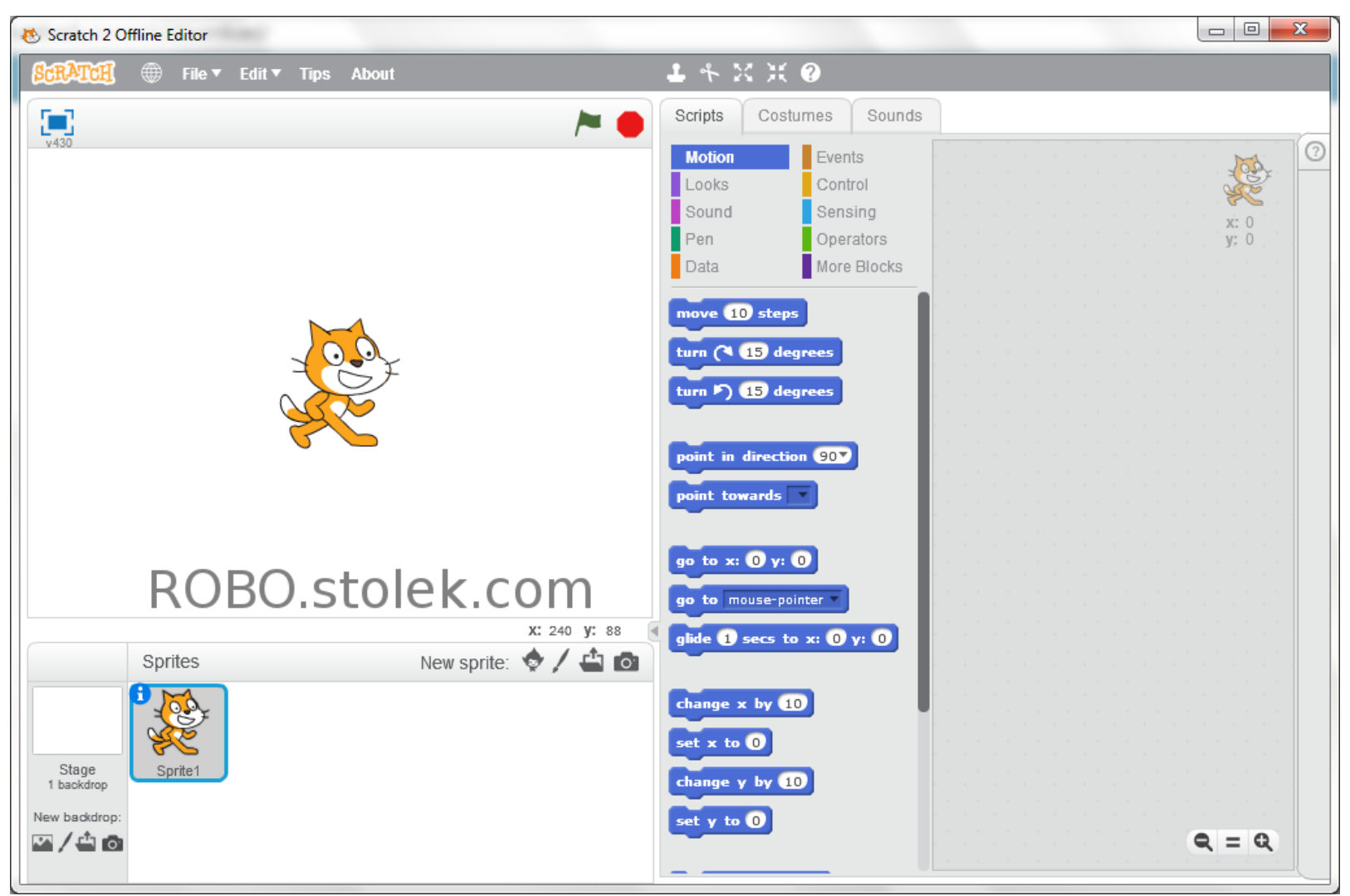

Na początek możesz zmienić język aplikacji na polski, klikając w ikonę globusa:

![](_page_5_Picture_0.jpeg)

Jeśli widzisz uruchomiony program to znaczy, że wszystko poszło dobrze. Teraz czas na zarejestrowanie się – do ekranu jeszcze wrócimy.

### **2. Zarejestruj się na oficjalnej stronie**

Wejdź na **oficjalną stronę [projektu](http://scratch.mit.edu/)** i wybierz opcję "Dołącz do Scratch":<br>  $\leftarrow \rightarrow \mathbf{C} \quad$  **B** scratch.mit.edu

![](_page_6_Picture_3.jpeg)

Na kolejnym ekranie musisz wybrać swój login oraz hasło i wcisnąć "next":

# It's easy (and free!) to sign up for a Scratch account.

![](_page_7_Figure_2.jpeg)

![](_page_7_Picture_3.jpeg)

Kolejny ekran to podstawowe informacje o Tobie, w tym adres mailowy (wykorzystywany do resetowania hasła), po wpisaniu klikamy "next":

 $\,$ 

## **Dołącz do Scratch**

Your responses to these questions will be kept private.

![](_page_8_Picture_2.jpeg)

Gotowe, jeśli wszytko poszło dobrze powinieneś zobaczyć ekran podobny do tego, możesz przejść dalej klikając "OK, Let's Go!":

 $\overline{\phantom{a}}$ 

### **Dołącz do Scratch**

# Dziękujemy za dołączenie do Scratch!

You're now logged in.

Scratch is a community of all ages, from all over the world. Make sure your projects and comments are respectful and friendly.

#### Would you like to:

Learn how to make a project

![](_page_9_Picture_6.jpeg)

Jako zalogowany użytkownik możesz tworzyć programy, zapisywać je i udostępniać. W prawym górnym rogu masz dostęp do wiadomości (ikona koperty), do zakładki "Moje rzeczy" (ekran poniżej) oraz do ustawień konta. W zakładce "Moje rzeczy" możesz zobaczyć m.in. zapisane oraz udostępnione projekty:

![](_page_10_Picture_0.jpeg)

Tyle wstępu. Jeśli chcesz rozpocząć tworzenie nowego programu kliknij na "Stwórz":

![](_page_11_Picture_0.jpeg)

Powinien załadować się ekran podobny do tego poniżej. Wprawne oko zauważy, że ekran jest niemal identyczny jak ten w aplikacji. Właśnie w takim oknie możemy programować:

![](_page_12_Picture_0.jpeg)

### **3. Zapoznaj się z rozkładem okna aplikacji**

Poniżej krótkie wyjaśnienie co znajduje się na ekranie tworzenia aplikacji. Opis dotyczy zarówno edytora offline jak i wersji dostępnej przez WWW:

![](_page_13_Figure_0.jpeg)

1) **Nazwa** programu (projektu)

2) Ikony **uruchamiania i zatrzymania** programu. Zielona flaga uruchamia program, natomiast czerwona ikona zatrzymuje go. 3) **Scena** (stage). To tutaj zobaczymy wizualne efekty naszego programowania. Scena to tak naprawdę plansza o dwóch osiach współrzędnych. Scena ma wymiary 481×361 punktów. Punkt (0,0) znajduje się dokładnie w środku (domyślnie tam stoi nasz duszek). Dla zobrazowania wymiarów sceny dorysowałem osie wraz z opisem. Dla przykładu: prawy górny róg ma współrzędne x=240 y=180,

natomiast lewy dolny to x=-240 y=-180.

4) **Obszar duszków**. Tutaj zobaczymy wykorzystywane przez nas obrazki postaci (duszków).

5) W tej części dostępne są 3 zakładki:

– **Skrypty**: tutaj znajdziemy pogrupowane tematycznie bloczki, z których buduje się programy

– **Kostiumy**: każdy duszek (postać) może mieć wiele kostiumów, w tej zakładce możemy je obejrzeć, zmodyfikować i stworzyć nowe

– **Dźwięki**: miejsce, w którym przejrzymy dostępne dźwięki lub stworzymy nowe

6) **Obszar skryptów**. Miejsce, w które możemy przeciągać bloczki i łączyć je ze sobą tworząc skrypty. To właśnie te skrypty ożywią nasz program.

# TWORZYMY PIERWSZY PROGRAM!

Proponuję zacząć od ułożenia poniższego układu bloczków w swoim edytorze. W następnych krokach przeanalizujemy dokładnie jak ten program działa:

![](_page_14_Picture_59.jpeg)

Efekt powinien być taki (program rozpocznie działanie po kliknięciu w zieloną flagę w prawym górnym rogu):

Powyższy program znajduje się pod adresem [http://scratch.mit.edu/projects/11354572](http://scratch.mit.edu/projects/11354572/), można go remiksować i eksperymentować do woli.

A teraz przeanalizujmy dokładnie jak ten zestaw bloczków działa. Na początek dwie zasady, które ułatwią tworzenie i analizę programów.

**Zasada 1**: każdy skrypt (czyli połączony zestaw bloczków) wykonywany jest krok po kroku, zgodnie z logiką bloczków. **Zasada 2**: rozpoczęcie wykonywania danego skryptu uzależnione jest od wystąpienia zdarzenia.

Przyjrzyjmy się zatem bliżej bloczkom, z których składa się nasz program. Pierwszy bloczek (1) mówi, że Scratch powinien rozpocząć wykonywanie kolejnych podłączonych do tego bloku instrukcji w momencie, kiedy zaszło zdarzenie kliknięcia zielonej flagi. A zatem ten skrypt reaguje tylko i wyłącznie na kliknięcie we flagę. Następnym wykonanym blokiem

będzie idź do x: 0 y: -120 (2). Ten blok ustawia duszka w pozycji x=0,y=-120 (dla przypomnienia, w [pierwszej](http://robo.stolek.com/nauka-scratch-lekcja-1-jak-zaczac/#rozklad_okna) lekcji możecie zobaczyć

jak wygląda plansza). Kolejnym wykonanym zadaniem będzie **ustaw kierunek na 907** (3) – celem tego zadania jest obrócenie duszka w stronę ruchu (w prawo).

Idąc dalej: Powiedz Słowo przez 2 s (4) wyświetla "dymek" z podanym przez nas tekstem przez określony czas. Kolejny blok: zagraj dźwięk meow (5) odtworzy dźwięk.

zawsze

Następny blok (6) jest bardzo ciekawy. Pozwala on na ciągłe powtarzanie bloków, które są w nim zawarte (przetwarza je po kolei, a po zakończeniu wraca do pierwszego i od nowa je przetwarza). W naszym przypadku, kolejno przetwarzane będą 3 bloki: "powtórz x razy", "zagraj beben" i "następny kostium".

powtórz 10 razy

Blok (7) powtórzy odpowiednią liczbę razy bloki w nim zawarte. W naszym przypadku program 10 razy wykona parę<br>poleceń: przesunięcie o 2 kroki do przodu przesuń o 2 kroków (8) i obrót w lewo o 1 stopień obróc (9) o 1 stopn (8) i obrót w lewo o 1 stopień  $\overline{^{obr\acute{o}\acute{c}}\phantom{c}}$  o  $\overline{v}$  stopni $\overline{p}$  (9). Po wykonaniu zdefiniowanej liczby powtórzeń program przejdzie do kolejnego bloku (tego, który jest przypięty poniżej bloku "powtórz x razy".

![](_page_16_Picture_0.jpeg)

Ostatni element to **następny kostium** (11). Po wykonaniu tego bloku nasz duszek będzie ubrany w kolejny kostium.

# UCZYMY ROBAKA CHODZIĆ!

Wracamy i otwieramy poprzednie zadanie.

Pierwsza rzecz, jaką trzeba zrobić, to **zmiana postaci** (duszka). Robimy to klikając w obszarze duszków (lewy dolny róg ekranu

tworzenia programu) w przycisk Nowy duszek: "Wybierz duszka z biblioteki" . Wybieramy postać, którą nauczymy chodzić po planszy (ja wybrałem robala).

![](_page_16_Figure_7.jpeg)

Po wybraniu duszka (i ewentualnie tła) możemy chwilę się zastanowić jak chcemy zrealizować ruch. Ja chcę to zrobić następująco: w każdym cyklu robak powinien obracać się losowo w lewo lub prawo i robić krok do przodu. Pomiędzy cyklami robak powinien nie robić nic poza czekaniem (przez pewien ustalony czas). W chwili wymyślania programu nie wiem dokładnie jak długi powinien być krok

robaka, w jakim zakresie powinien się obracać (o ile stopni) i jak długo powinien czekać pomiędzy cyklami. Zakładam, że trochę poeksperymentuję z tymi parametrami. I tu z pomocą przychodzą zmienne.

Co to są zmienne? To pewne wartości, które możemy zmieniać, a są dostepne pod zdefiniowanymi nazwami  $\odot$  Już wyjaśniam o co chodzi. Zacznijmy od stworzenia zmiennych, klikamy kolejno jak na obrazku

![](_page_17_Picture_2.jpeg)

a następnie wpisujemy nazwę zmiennej, którą chcemy stworzyć (czynności powtarzamy dla każdej zmiennej). W moim przypadku tworze następujące zmienne:

- opoznienie\_ruchu opóźnienie czasowe pomiędzy kolejnymi cyklami ruchu (krokami),
- krok o ile robak przesunie się w jednym kroku do przodu,
- min\_obrot minimalny kąt obrotu robaka w każdym cyklu ruchu,
- max obrot maksymalny kat obrotu.

Już po stworzeniu pierwszej zmiennej pojawiają się w zakładce "Skrypty" -> "Dane" bloki, dzięki którym możemy:

- **odczytać** wartość zmiennej ,
- **ustawić** wartość zmiennej
- i **zmienić** wartość zmiennej o zadana wartość **zmień krok z o 1**

Dodatkowo możemy sterować wyświetlaniem wartości zmiennych za pomocą przycisków **pokaż zmienną krok z ukryj zmienną** krok Wyświetlić i ukryć wartość zmiennej na ekranie można również za pomocą checkboxa przy zmiennej (\* krok

Jeśli teraz prześledzimy [program](http://scratch.mit.edu/projects/45017254/) zobaczymy, że na samym początku (po kliknięciu w zieloną flagę) ustawiane są wartości początkowe wszystkich stworzonych zmiennych.

Dalej widzimy petlę "zawsze", którą już znacie z poprzednich lekcji. W petli pierwszym blokiem jest "czekaj opoznienie ruchu s". Wstrzymuje on wykonanie skryptu przez określoną ilość sekund, w naszym przypadku zgodną z wartością zmiennej opoznienie\_ruchu.

Przyjrzyjmy się dokładniej kolejnemu blokowi, jego zadaniem jest obrót robaka.

ustaw krok - na 0

![](_page_18_Picture_7.jpeg)

Mamy tam duży blok "jeżeli \_ to \_ w przeciwnym razie \_", którego zadaniem jest podjęcie decyzji czy robakiem skręcamy w lewo czy w prawo. Decyzja opiera się na elemencie (pseudo)losowości. Warunkiem funkcji jeżeli jest porównanie czy wylosowana liczba jest równa 1. Jeżeli jest równa 1 wtedy obracamy duszka w prawo, w przeciwnym razie (czyli jeśli wylosowana jest liczba 2) skręcamy w lewo.

I teraz zobaczmy jak zrealizowany jest sam obrót (bloki "obróć o …"). Tam również losujemy, tym razem o jaki kąt ma się obrócić robak. I tutaj powinniśmy docenić zastosowanie zmiennych – w obydwu przypadkach zakres losowania określony jest przez zmienne. Zatem w przypadku eksperymentowania z kątami obrotu podajemy tylko jako nowe wartości początkowe zmiennych, a nie nowe wartości

ręcznie do każdego z bloków. Podsumowując tę część: duszka obracamy losowo w lewo lub w prawo o losowy kąt z zakresu [min\_obrot; max\_obrot].

Idąc dalej mamy taki fragment:

![](_page_19_Picture_2.jpeg)

Jego zadaniem jest poruszanie robakiem (wykonywanie kroków), ale w taki sposób, żeby nie wypaść poza planszę. Warunkiem sprawdzanym przez blok "jeżeli" jest czy duszek "nie dotyka krawedź(i)". Jeżeli nie dotyka, wtedy robak przesuwa się do przodu o ilość kroków zdefiniowaną przez zmienną "krok". Jeżeli dotyka krawędzi, to cofa się o dwu krotność wartości zmiennej "krok" (tak sobie wymyśliłem – ma to być efekt odbijania się od krawędzi). Jeżeli okaże się, że po cofnięciu duszek nadal jest na brzegu planszy – odbija się od krawędzi (blok "jeżeli na brzegu, odbij się"). Zabezpieczamy się w ten sposób przed wychodzeniem duszka poza krawędź planszy.

Kropką nad i jest zmiana kostiumu na następny – powinniśmy przygotować taki/takie, które sprawiają wrażenie poruszania się naszej postaci (zakładka "kostiumy").

Dotarliśmy razem do końca. Czekam na informacje od Was czy wszystko było jasne, ewentualnie co dokładniej wytłumaczyć – piszcie w komentarzach.